## How to reset your Learning VDEI Password

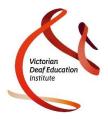

1. Click on Can't access your account? link on the Learning VDEI login screen (https://iepp.instructure.com)

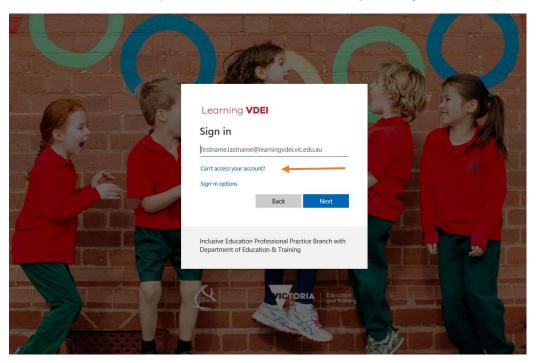

2. Click on Work or school account

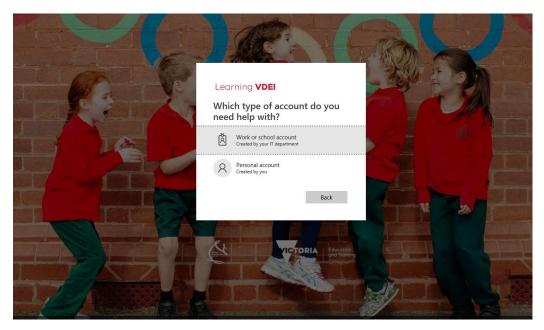

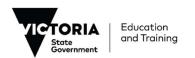

## How to reset your Learning VDEI Password

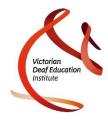

- 3. Enter
  - a. your username in the following format: <a href="mailto:firstname.lastname@learningvdei.vic.edu.au">firstname.lastname@learningvdei.vic.edu.au</a>
  - b. the characters in the picture or the words in the audio into the text box
  - c. then click Next

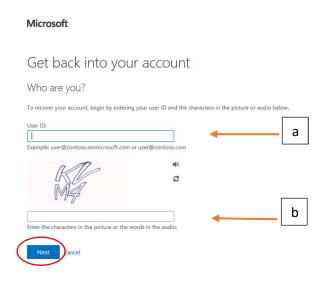

- 4. Click the **Email** button and a password link will be emailed to your specified email address. You may need to check your junk mail/spam folder if this email is not received in your inbox.
  - Please note if the listed email address is incorrect, you will not be able to edit. Please contact VDEI if this is the case.

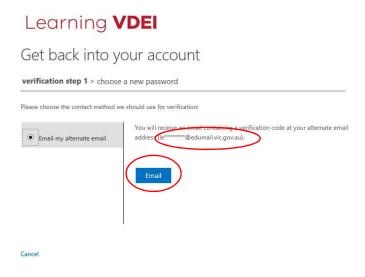

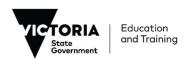